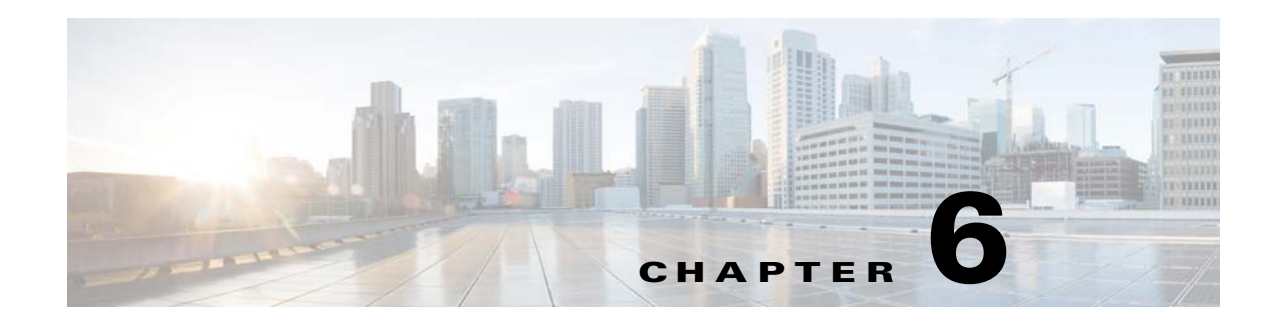

#### **Groups**

To access Group management tasks, log into the system (see Logging In, page 2-23). Then, from the Home page, click the **Tools** tab. The Tools page appears.

From the Tools page, click **Group Mgr**. The Group Management page appears showing:

- **•** View Groups
- **•** Create Group
- **•** Edit Group
- **•** Clone Group
- **•** Move Group
- **•** Delete Groups
- **•** Create Group Using Search

#### **Viewing Groups**

From the Group Management page, click **View Groups**. The View Groups page appears (see [Figure 6-1\)](#page-0-0).

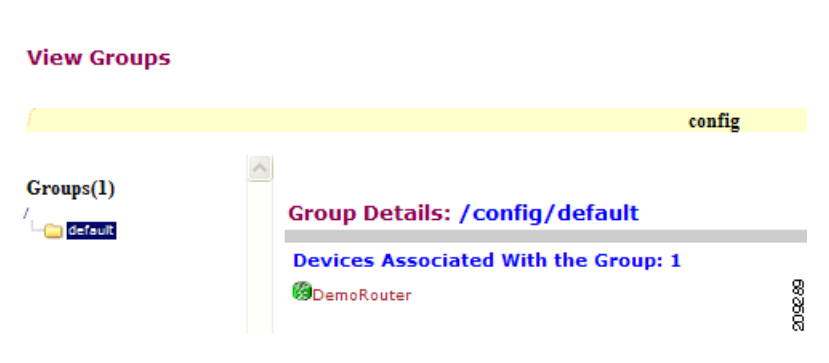

<span id="page-0-0"></span>*Figure 6-1 View Groups Page*

## **Creating Groups**

```
Step 1 From the Group Management page, click Create Groups. 
The Create Groups page appears (see Figure 6-2).
```
#### <span id="page-1-0"></span>*Figure 6-2 Create Group*

#### **Create Group**

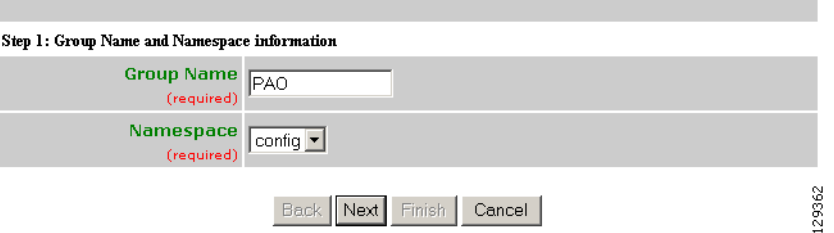

- **Step 2** Enter the group name.
- **Step 3** Use the drop-down arrow to select a namespace value (only **config** available), then click **Next**. The Select Parent Group page appears (see [Figure 6-3\)](#page-1-1).

<span id="page-1-1"></span>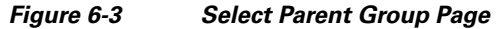

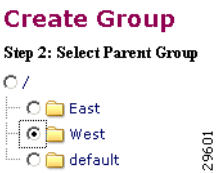

**Step 4** Click the radio button(s) to select the parent group with which you want the new group to associated, then click **Next**.

The Select Member Devices page appears (see [Figure 6-4](#page-1-2)).

<span id="page-1-2"></span>*Figure 6-4 Select Member Devices Page*

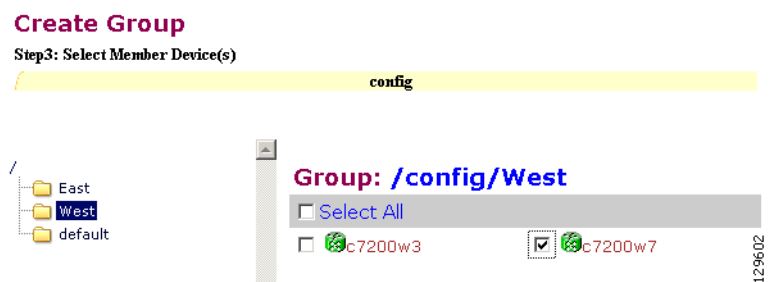

**Step 5** Check to select the devices you want to be in this group, then click **Finish**.

## **Editing Groups**

<span id="page-2-0"></span>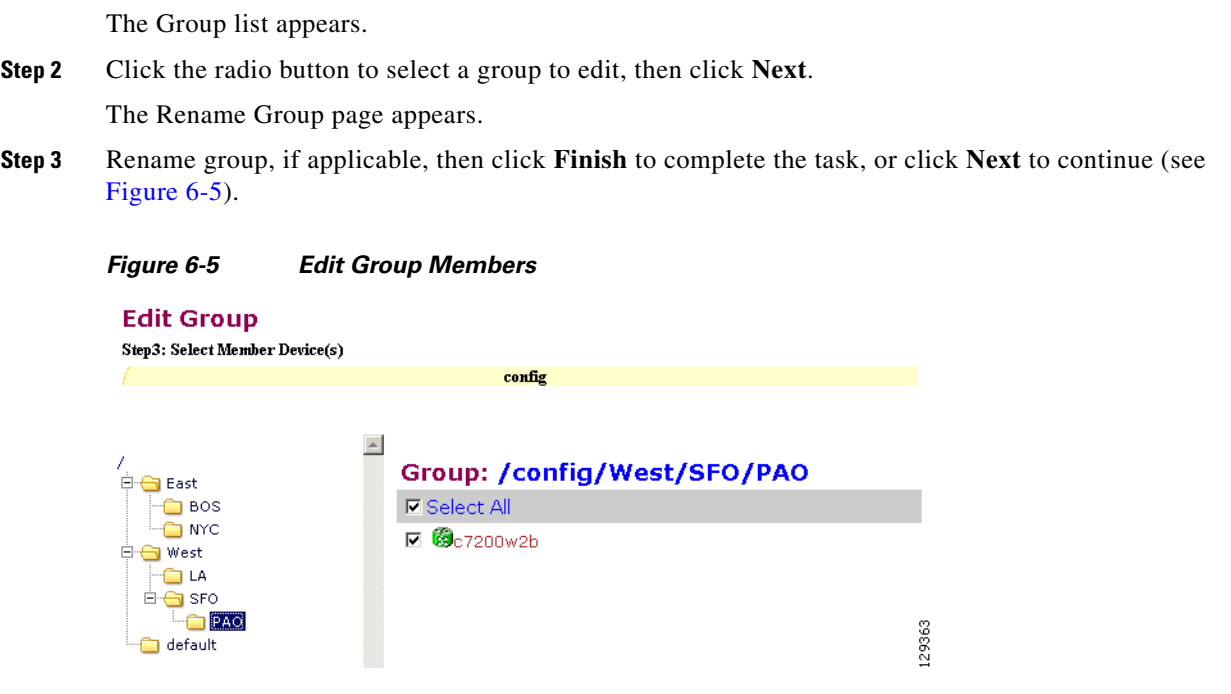

**Step 4** Click the Group you are editing to bring up its members.

**Step 1** From the Group Management page, click **Edit Group**.

**Step 5** Modify the members in this group by using the check box next to each member, then click **Finish**.

## **Cloning Groups**

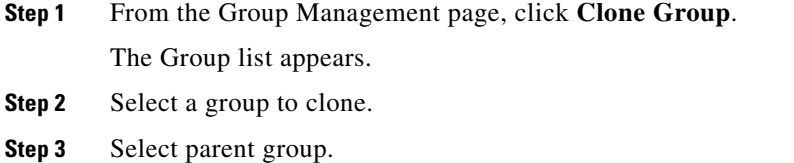

**Step 4** Enter new group name. After cloning a group, the devices in the original group will exist in the cloned group.

# **Moving Groups**

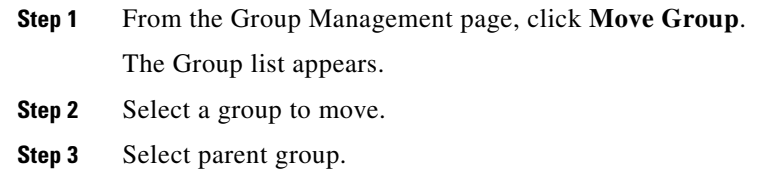

# **Deleting Groups**

**Step 1** From the Group Management page, click **Delete Groups**. The Group list appears. **Step 2** Check to select the group(s) you want to delete. **Note** When you delete a group, the devices associated with that group will not be deleted.

## **Creating Groups Using Search**

<span id="page-3-0"></span>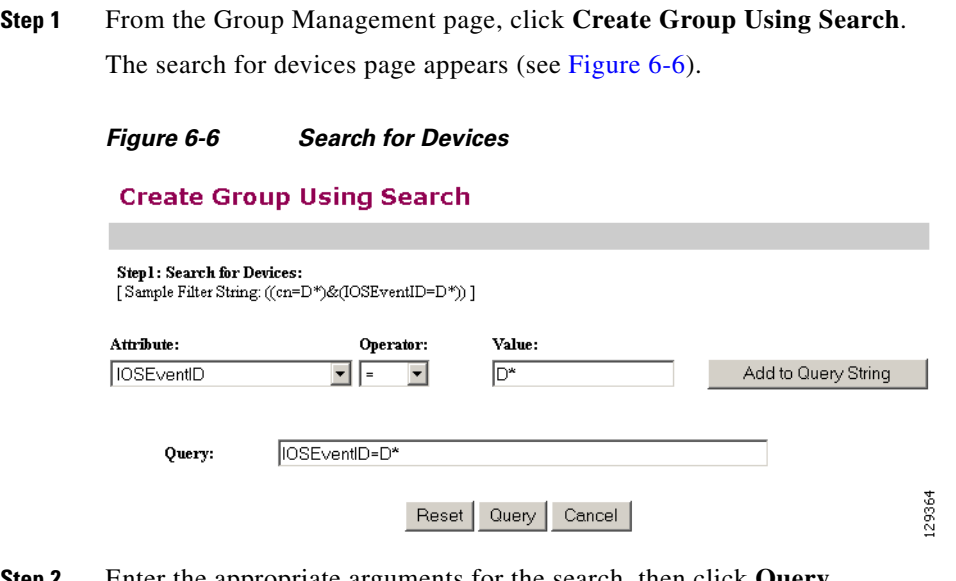

**Step 2** Enter the appropriate arguments for the search, then click **Query**. Any devices found appear on the next page (see [Figure 6-7](#page-4-0)).

129365

<span id="page-4-0"></span>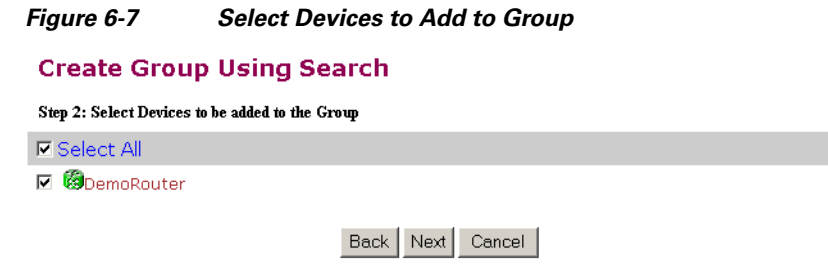

**Step 3** Check to select the devices you want to become members of this new group, then click **Next**.

The next page (see [Figure 6-8\)](#page-4-1) gives you the choice to add a new group, or just add the devices found to an existing group.

<span id="page-4-1"></span>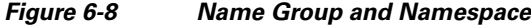

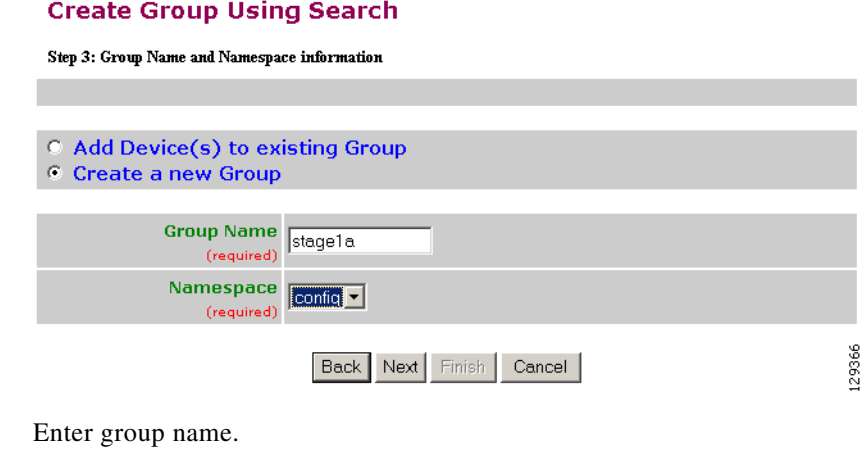

**Step 5** Use the drop-down arrow to select a namespace value, then click **Next**.

The group list page appears.

**Step 4** 

**Step 6** Select group parent, then click **Finish**.

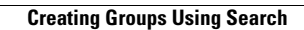

H